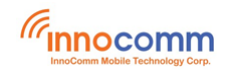

# **SB52 Development Platform for Yocto Linux**

# **User Guide**

*June. 2020 Version 0.1*

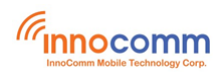

## **Document Revisions**

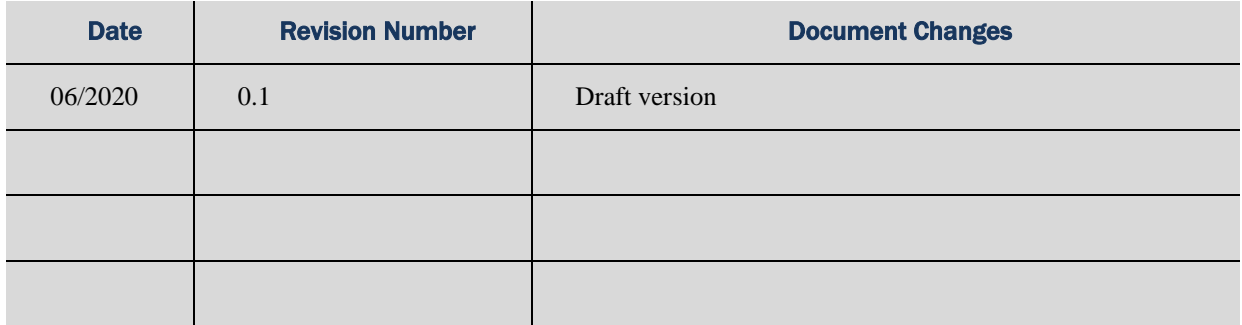

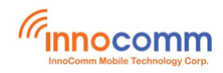

## **Table of Contents**

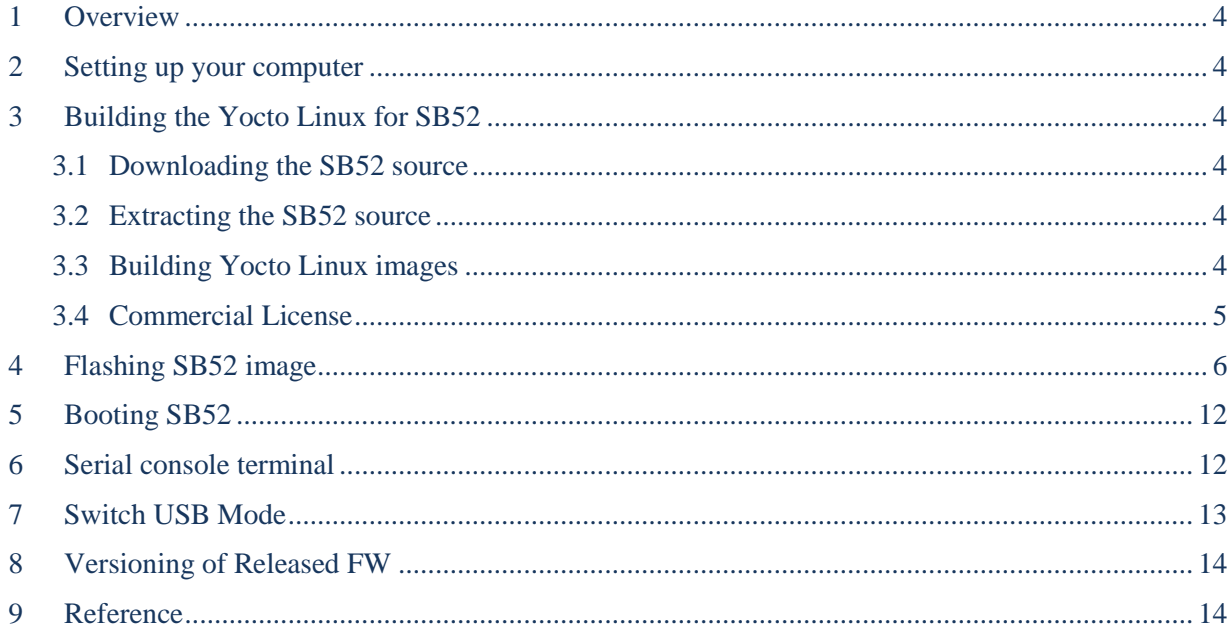

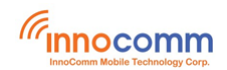

## <span id="page-3-0"></span>**1 Overview**

This tutorial guides new developers how to build Yocto Linux with the MTK i500 based development platform – SB52 board. It provides manuals for:

- •Setting up a Linux® OS build machine.
- Building SB52 Yocto Linux images.
- •Flashing the images to SB52 development board.

## <span id="page-3-1"></span>**2 Setting up your computer**

To build the Yocto Linux source files, you need a 64-bit version of Ubuntu (18.04 is recommended. But compatible with 16.04).

After installing the computer running Linux OS, check whether all the necessary packages are installed.

```
$ sudo apt-get install gawk wget git-core diffstat unzip texinfo gcc-
multilib build-essential chrpath socat cpio python python3 python3-pip 
python3-pexpect xz-utils debianutils iputils-ping python3-git python3-
jinja2 libegl1-mesa libsdl1.2-dev pylint3 xterm g++ libstdc++6 
lib32stdc++6 libpulse-dev libevent-dev ninja-build rpm2cpio libswitch-
perl
```
#### gn tools install

```
$ sudo apt-get install libssl-dev
$ wget -O gn http://storage.googleapis.com/chromium-
gn/3fd43e5e0dcc674f0a0c004ec290d04bb2e1c60e
$ sudo chmod 777 gn
```
#### Put the **gn** in build server /usr/bin/

#### Install adb and Fastboot

\$ sudo apt-get install android-tools-adb android-tools-fastboot

Note: If your Ubuntu use default dash shell, please install bash shell to build image.

## <span id="page-3-2"></span>**3 Building the Yocto Linux for SB52**

### <span id="page-3-3"></span>**3.1Downloading the SB52 source**

Please contact your Innocomm contact window to download the SB52 source code.

### <span id="page-3-4"></span>**3.2 Extracting the SB52 source**

After you have set up a computer running Linux OS, extract the SB52 source tar by using the following commands:

```
$ cd ~ (or any other directory you like)
$ unzip sb52-yocto.33.tar.xz.zip (need password)
$ tar -xJvf sb52-yocto.33.tar.xz
```
## <span id="page-3-5"></span>**3.3 Building Yocto Linux images**

#### **Full build**

\$ export TEMPLATECONF=\${PWD}/meta/meta-innocomm/conf/base/sb52

```
$ source meta/poky/oe-init-build-env
```
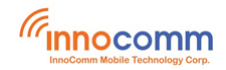

\$ bitbake innocomm-image-openmm-aiv

Note:

If you want a clean build, remove **build** and **sstate-cache** folder, and start from beginning.

#### **Partial build**

Partial compile can generate "boot","lk" image separately, also can verity build fail quickly.But can't generate "rootfs""userdata" images.

```
#Kernel
$ bitbake virtual/kernel -c cleansstate //clean
$ bitbake virtual/kernel -f //rebuild
#LK
$ bitbake lk -c cleansstate
$ bitbake lk –f
#Appmainprog and other target bb
$ bitbake appmainprog -c cleansstate
$ bitbake appmainprog
```
The images will be located in the below folder, if build is successful.

build/tmp/deploy/images/sb52

Note: All files under this folder are needed to flash the board

### <span id="page-4-0"></span>**3.4 Commercial License**

Although Yocto Linux is open source, some licenses of modules/packages are commercial and need to buy the license for your product.

Take AAC decoder plugin of gstreamer, gstfaad, as example, following modification should be done to include it in the image.

#### 1) Add **gstreamer1.0-plugins-bad\_%.bbappend**

```
$ mkdir -p meta/meta-innocomm/recipes-multimedia/gstreamer
```

```
$ touch meta/meta-innocomm/recipes-multimedia/gstreamer/gstreamer1.0-
plugins-bad_%.bbappend
```

```
$ echo "PACKAGECONFIG += \" faad \\\"" > meta/meta-innocomm/recipes-
multimedia/gstreamer/gstreamer1.0-plugins-bad_%.bbappend
```
#### 2) Fix wayland depend

#### In **src/multimedia/gst-mtkwaylandsink/src/wayland.c**

#### Change

```
#include <gst/wayland/wanland.h>
```
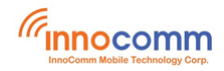

To

#include <wayland.h>

3) Add whitelist for fdd2 (**please be NOTICED, the modification is for test only, if you want to enable modules/packages for your product finally, please buy licenses**)

In meta/meta-innocomm/conf/base/sb52/local.conf.sample, add following text.

LICENSE\_FLAGS\_WHITELIST = "commercial\_faad2"

For more information about commercial license recipes, please refer to [https://www.yoctoproject.org/docs/current/mega-manual/mega-manual.html#enabling](https://www.yoctoproject.org/docs/current/mega-manual/mega-manual.html#enabling-commercially-licensed-recipes)[commercially-licensed-recipes](https://www.yoctoproject.org/docs/current/mega-manual/mega-manual.html#enabling-commercially-licensed-recipes)

## <span id="page-5-0"></span>**4 Flashing SB52 image**

Use the command below to flash the board

- \$ sudo python flashimage.py
- Full flash steps:

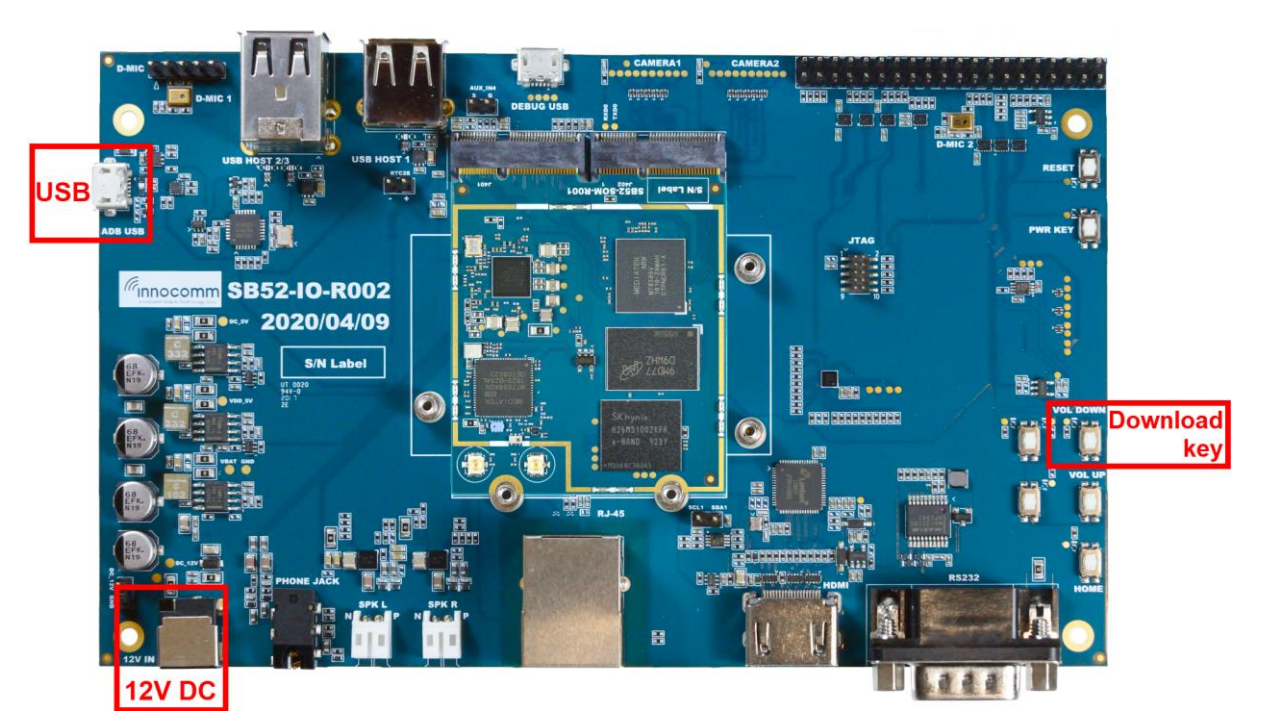

- 1. Plug out SB52 power cable
- 2. Plug in USB cable
- 3. Run flashimage.py

\$ sudo python flashimage.py

usage: flashimage.py [-h] [-d] [-s] [-u] [-b] [-t] [-v] [-n] [--toolsdir TOOLSDIR]

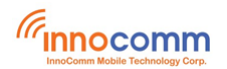

 [--productdir PRODUCTDIR] [partition]

\*\*\*\*\*\*\*\*\*\*\*\*\*\*\*\*\*\*\*\*\*\*\*\*\*\*\*\*\*\*\*\*\*\*\*\*\*\*\*\*\*\*\*\*\*\*\*\*\*\*\*\*\*\*\*\*\*\*\*\*\*\*\*\*\*\*\*\*\*\*\*\*\*\*\*\*\*\*\*\* Running flasher on Linux-4.15.0-72-generic-x86\_64-with-Ubuntu-18.04-bionic \*\*\*\*\*\*\*\*\*\*\*\*\*\*\*\*\*\*\*\*\*\*\*\*\*\*\*\*\*\*\*\*\*\*\*\*\*\*\*\*\*\*\*\*\*\*\*\*\*\*\*\*\*\*\*\*\*\*\*\*\*\*\*\*\*\*\*\*\*\*\*\*\*\*\*\*\*\*\*\* \*\*\*\*\*\*\*\*\*\*\*\*\*\*\*\*\*\*\*\*\*\*\*\*\*\*\*\*\*\*\*\*\*\*\*\*\*\*\*\*\*\*\*\*\*\*\*\*\*\*\*\*\*\*\*\*\*\*\*\*\*\*\*\*\*\*\*\*\*\*\*\*\*\*\*\*\*\*\*\* \* flash images under: \* /home/lin/sb52 \* \*\*\*\*\*\*\*\*\*\*\*\*\*\*\*\*\*\*\*\*\*\*\*\*\*\*\*\*\*\*\*\*\*\*\*\*\*\*\*\*\*\*\*\*\*\*\*\*\*\*\*\*\*\*\*\*\*\*\*\*\*\*\*\*\*\*\*\*\*\*\*\*\*\*\*\*\*\*\*\* Checking image

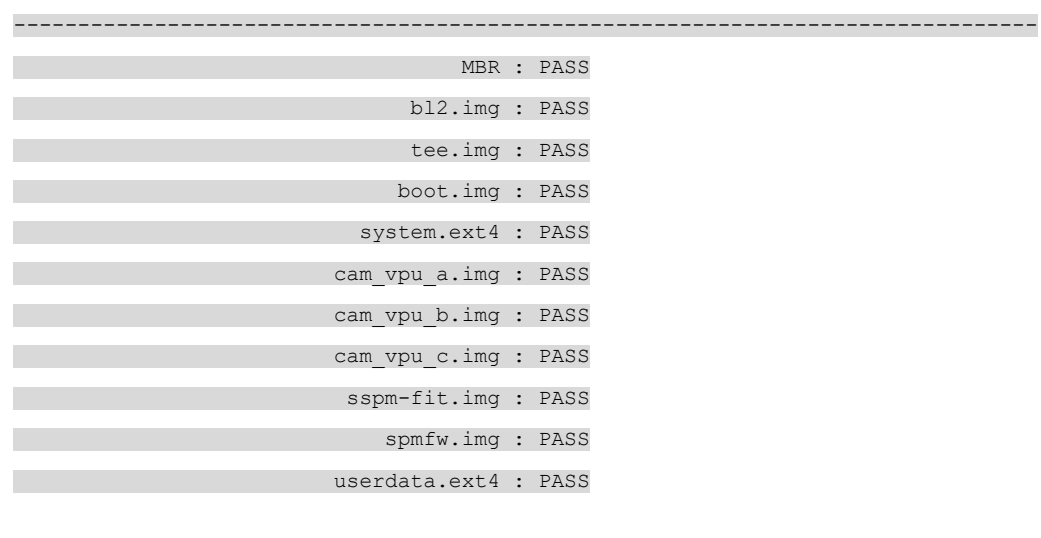

Start flashing

--------------------------------------------------------------------------------

Waiting for DA mode

#### 4. Press and hold **download key** (to enter download mode)

5. Plug in SB52 power cable. Image flash will start...

\$ sudo python flashimage.py [sudo] password for lin: usage: flashimage.py [-h] [-d] [-s] [-u] [-b] [-t] [-v] [-n] [--toolsdir TOOLSDIR] [--productdir PRODUCTDIR] [partition]

```
********************************************************************************
```
Running flasher on Linux-4.15.0-72-generic-x86\_64-with-Ubuntu-18.04-bionic

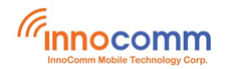

\*\*\*\*\*\*\*\*\*\*\*\*\*\*\*\*\*\*\*\*\*\*\*\*\*\*\*\*\*\*\*\*\*\*\*\*\*\*\*\*\*\*\*\*\*\*\*\*\*\*\*\*\*\*\*\*\*\*\*\*\*\*\*\*\*\*\*\*\*\*\*\*\*\*\*\*\*\*\*\* \* flash images under: \* /home/lin/sb52 \* \*\*\*\*\*\*\*\*\*\*\*\*\*\*\*\*\*\*\*\*\*\*\*\*\*\*\*\*\*\*\*\*\*\*\*\*\*\*\*\*\*\*\*\*\*\*\*\*\*\*\*\*\*\*\*\*\*\*\*\*\*\*\*\*\*\*\*\*\*\*\*\*\*\*\*\*\*\*\*\*

\*\*\*\*\*\*\*\*\*\*\*\*\*\*\*\*\*\*\*\*\*\*\*\*\*\*\*\*\*\*\*\*\*\*\*\*\*\*\*\*\*\*\*\*\*\*\*\*\*\*\*\*\*\*\*\*\*\*\*\*\*\*\*\*\*\*\*\*\*\*\*\*\*\*\*\*\*\*\*\*

#### Checking image

--------------------------------------------------------------------------------

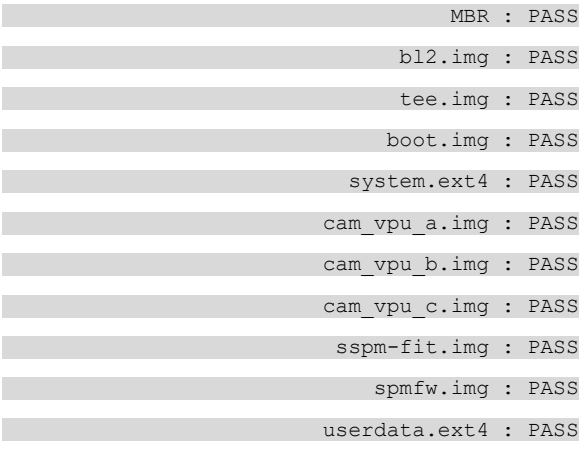

#### Start flashing

--------------------------------------------------------------------------------

Waiting for DA mode

.

datool - device detected:

Waiting for fastboot mode

.

Fastboot - device detected: EM7LVGI7SOR04995

erasing 'mmc0'...

(bootloader) request sz: 0x3ab400000, real erase len: 0x3ab400000

OKAY [ 0.156s]

finished. total time: 0.156s

target reported max download size of 67108864 bytes

sending 'mmc0' (17 KB)...

OKAY [ 0.007s]

writing 'mmc0'...

OKAY [ 0.020s]

finished. total time: 0.027s

target reported max download size of 67108864 bytes

sending 'mmc0boot0' (274 KB)...

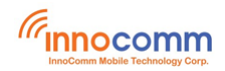

OKAY [ 0.021s] writing 'mmc0boot0'... OKAY [ 0.013s] finished. total time: 0.034s target reported max download size of 67108864 bytes sending 'tee a' (989 KB)... OKAY [ 0.047s] writing 'tee\_a'... OKAY [ 0.022s] finished. total time: 0.069s target reported max download size of 67108864 bytes sending 'boot a' (25376 KB)... OKAY [ 1.163s] writing 'boot\_a'... OKAY [ 0.552s] finished. total time: 1.715s target reported max download size of 67108864 bytes Invalid sparse file format at header magic sending sparse 'system\_a' 1/9 (65532 KB)... OKAY [ 2.946s] writing 'system\_a' 1/9... OKAY [ 1.479s] sending sparse 'system\_a' 2/9 (64896 KB)... OKAY [ 2.925s] writing 'system a' 2/9... OKAY [ 1.354s] sending sparse 'system\_a' 3/9 (59772 KB)... OKAY [ 2.710s] writing 'system\_a' 3/9... OKAY [ 1.326s] sending sparse 'system a' 4/9 (63164 KB)... OKAY [ 2.812s] writing 'system\_a' 4/9... OKAY [ 1.287s] sending sparse 'system a' 5/9 (58976 KB)... OKAY [ 2.673s] writing 'system\_a' 5/9... OKAY [ 1.195s] sending sparse 'system\_a' 6/9 (65532 KB)... OKAY [ 2.930s] writing 'system a' 6/9... OKAY [ 1.337s] sending sparse 'system a' 7/9 (65532 KB)...

# **G**<sub>Innocomm</sub>

OKAY [ 2.967s] writing 'system a' 7/9... OKAY [ 1.334s] sending sparse 'system\_a' 8/9 (65532 KB)... OKAY [ 2.930s] writing 'system\_a' 8/9... OKAY [ 1.329s] sending sparse 'system\_a' 9/9 (18476 KB)... OKAY [ 0.816s] writing 'system\_a' 9/9... OKAY [ 0.424s] finished. total time: 34.775s target reported max download size of 67108864 bytes sending 'cam vpu a' (1614 KB)... OKAY [ 0.145s] writing 'cam\_vpu\_a'... OKAY [ 0.035s] finished. total time: 0.179s target reported max download size of 67108864 bytes sending 'cam vpu b' (9889 KB)... OKAY [ 0.747s] writing 'cam vpu b'... OKAY [ 0.203s] finished. total time: 0.950s target reported max download size of 67108864 bytes sending 'cam vpu c' (135 KB)... OKAY [ 0.030s] writing 'cam vpu c'... OKAY [ 0.006s] finished. total time: 0.037s target reported max download size of 67108864 bytes sending 'sspm\_a' (486 KB)... OKAY [ 0.060s] writing 'sspm\_a'... OKAY [ 0.013s] finished. total time: 0.072s target reported max download size of 67108864 bytes sending 'spmfw' (38 KB)... OKAY [ 0.041s] writing 'spmfw'... OKAY [ 0.004s] finished. total time: 0.045s target reported max download size of 67108864 bytes

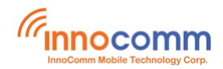

```
sending 'userdata' (22528 KB)...
OKAY [ 1.532s]
writing 'userdata'...
OKAY [ 0.470s]
finished. total time: 2.002s
rebooting...
```

```
finished. total time: 0.052s
```
Success

Upgrade each partition separately

Partial download steps:

- 1. SB52 power off
- 2. Connect USB cable

#### 3. Enter waiting for upgrade mode

\$ cd build/tmp/deploy/images/sb52

\$ sudo python fbtool.py -f dl\_addr.ini

INFO: pySerial version: (3.0.1)

INFO: Use config file: dl\_addr.ini

INFO: Waiting to connect platform...

#### 4. Press and hold volume up key, then Power on SB52.

```
$ cd build/tmp/deploy/images/sb52
$ sudo python fbtool.py -f dl addr.ini
INFO: pySerial version: (3.0.1)
INFO: Use config file: dl_addr.ini
INFO: Waiting to connect platform...
INFO: Got /dev/ttyACM0
INFO: Connect brom
INFO: Loading file: lk.bin
INFO: Send lk.bin
INFO: Jump da
$
```
Jump back to the command line. The fastboot mode is ready. You can continue to enter the next command to flash the specific partition.

\$ sudo ./fastboot-linux-x86\_64 devices \$ sudo ./fastboot-linux-x86\_64 flash mmc0boot0 bl2.img \$ sudo ./fastboot-linux-x86 64 flash tee a tee.img \$ sudo ./fastboot-linux-x86\_64 flash boot\_a boot.img \$ sudo ./fastboot-linux-x86\_64 flash system\_a system.ext4

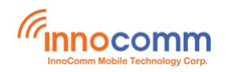

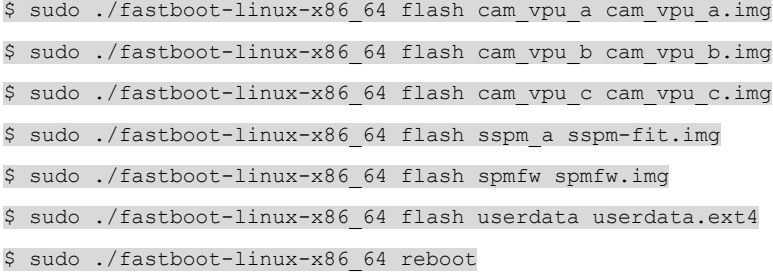

## <span id="page-11-0"></span>**5 Booting SB52**

SB52 development board is powered by 12V DC from DC Jack. Long press power key to boot SB52.

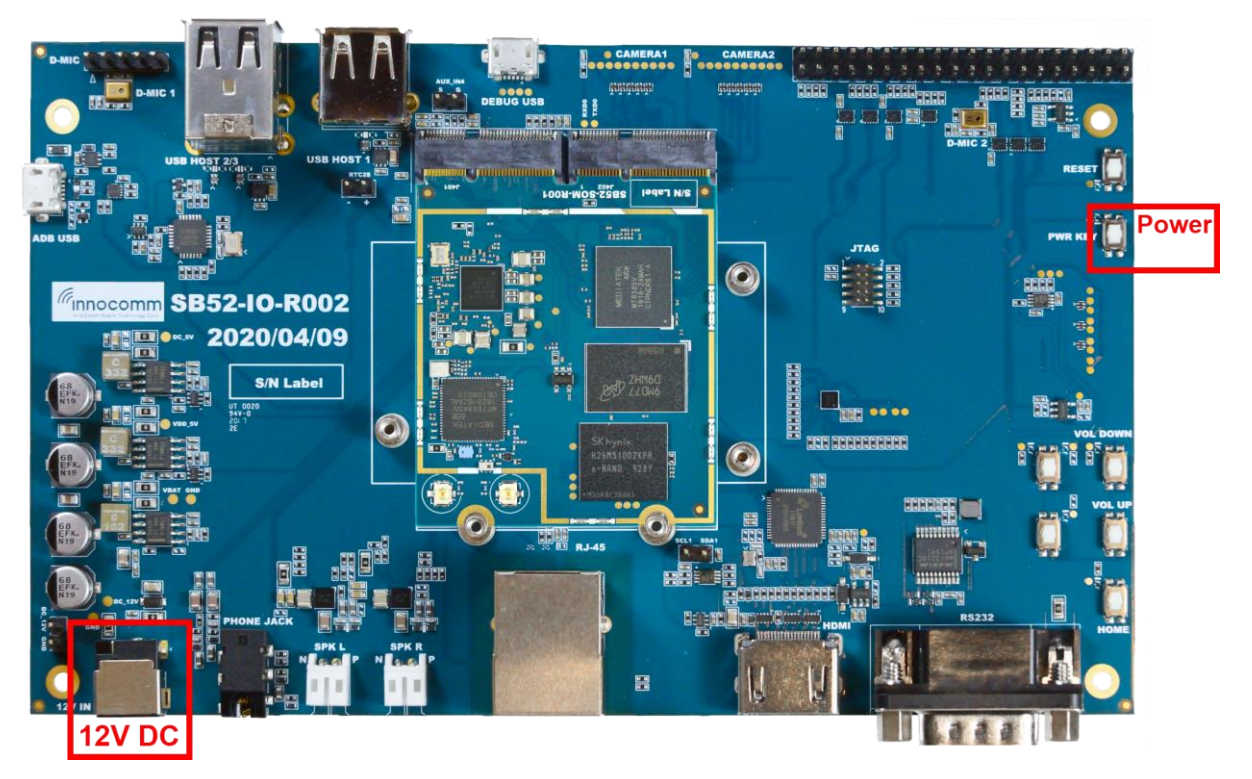

## <span id="page-11-1"></span>**6 Serial console terminal**

The serial console is a helpful tool for debugging your board and reviewing system log information. The console is the default output location for kernel log messages (i.e. dmesg), and it also provides access to a full shell prompt that you can use to access commands such as logcat.

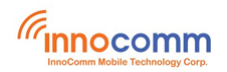

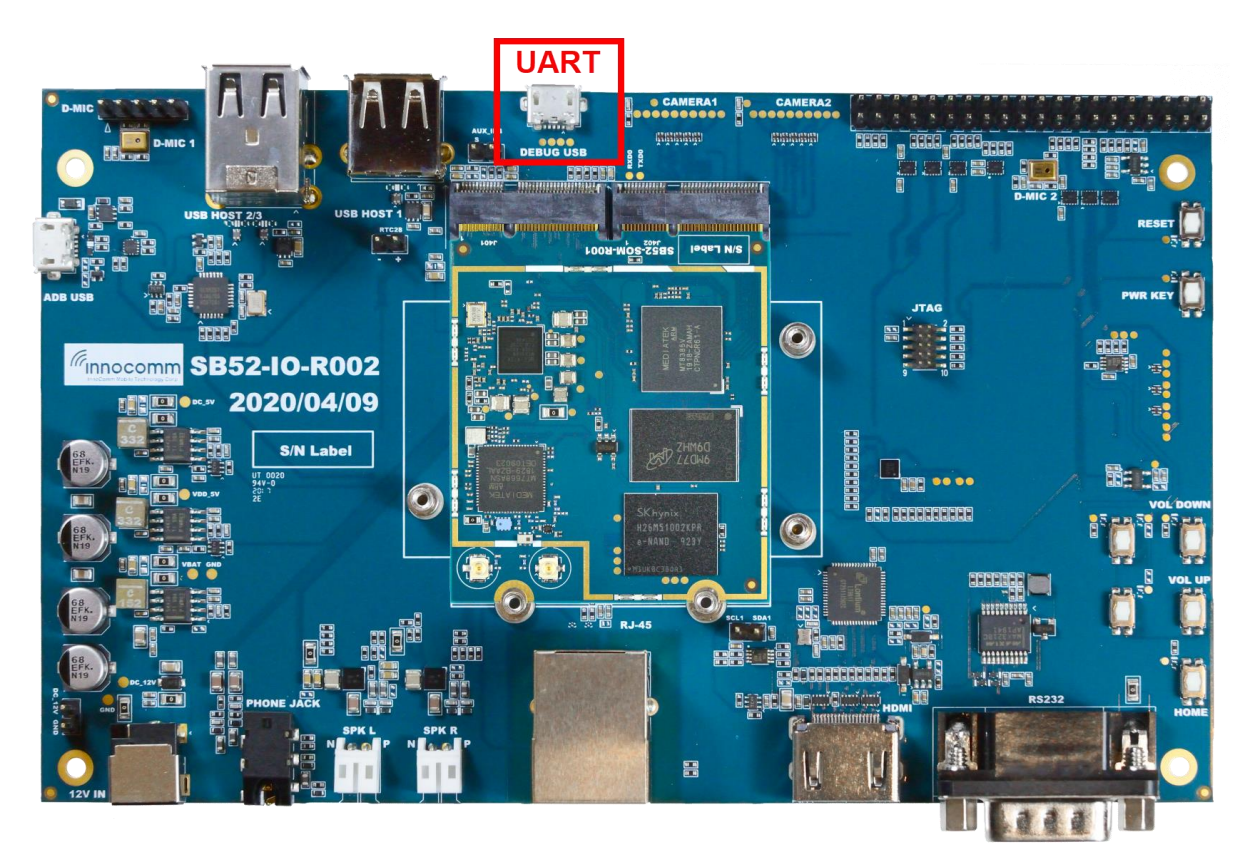

Recommended tools for serial communication terminal:

- **Putty** for Windows.
- **Minicom** for Ubuntu. (\$ sudo apt-get install minicom)

Configure the serial port as follows:

- Baud rate: 921600
- Data bits: 8
- Parity: None
- Stop bits: 1
- Hardware Flow Control : No
- Software Flow Control : No

## <span id="page-12-0"></span>**7 Switch USB Mode**

To use Ethernet, or any USB device connected to USB type-A, it requires to switch the USB mode of SB52 from device to host.

The SB52 provides function of switching the USB mode via key(BACK or MENU).

BACK: switch to USB device mode

MENU: switch to USB host mode

If user press neither BACK nor MENU key when boot up the SB52, the USB mode keeps same as previous boot-on.

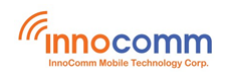

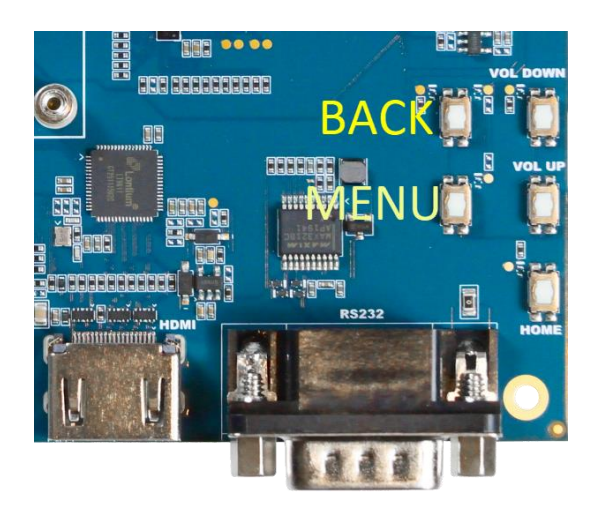

## <span id="page-13-0"></span>**8 Versioning of Released FW**

The versioning of FW image is used to clarify which FW released by Innocomm is flashed on the device and the information could be checked with **/etc/os-release**. Following is an example of 'cat /etc/os-release', the **BUILD\_VERSION** and **BUILD\_TIME** represent the subversion revision and build time respectively.

```
sh-3.2# cat /etc/os-release
ID="poky-basic-systemd"
NAME="Yocto Basic Baseline"
VERSION="13.0.0 (orion)"
VERSION_ID="13.0.0"
PRETTY NAME="Yocto Basic Baseline 13.0.0 (orion)"
BUILD_VERSION="svn.97"
BUILD_TIME="2020/06/22 09:50:24"
```
## <span id="page-13-1"></span>**9 Reference**

SB52\_Yocto\_Linux\_Verification\_Guide